00. 初期状態で登録されているユーザについて

01. 使用するユーザの作成

02. ubuntu ユーザの削除

03. ネットワークに接続する

< 補足 1> シングルユーザモードの起動方法

## 00. 初期状態で登録されているユーザについて

初期状態では以下のユーザアカウントが登録されています。

(1) ubuntu ユーザ パスワードは「password」です。 初期状態のままですとセキュリティ上たいへん危険です。 このアカウントを使用する場合は必ずパスワードを変更してください。

## 01. 使用するユーザの作成

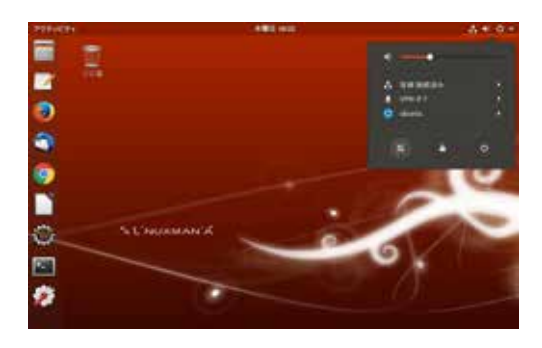

1. 画面右上の電源アイコンをクリックし、表示された メニュー画面左下の設定アイコンをクリックします。

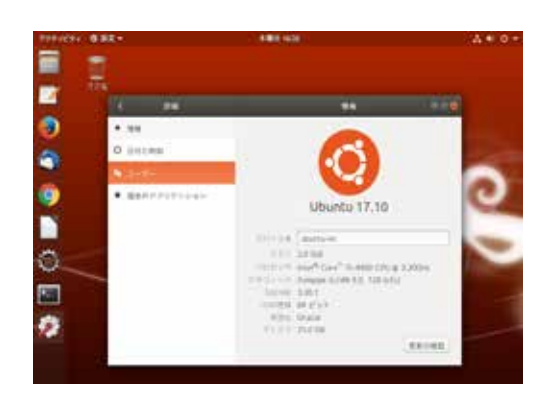

2. [ 詳細 ] > [ ユーザ ] と進みます。

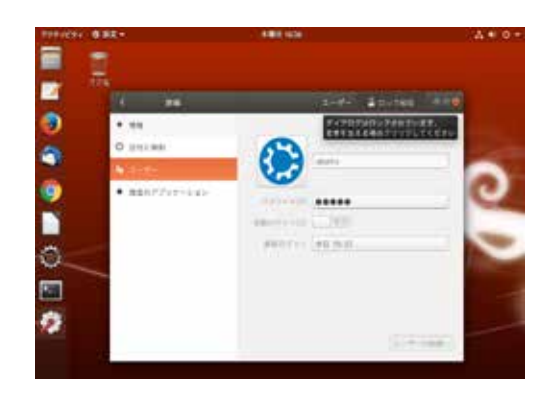

3. [ ロック解除 ] ボタンを押します。

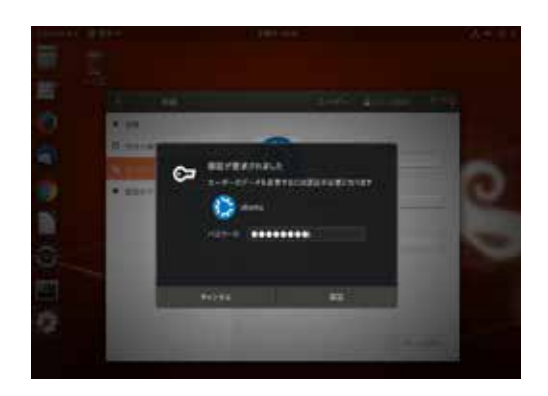

4. パスワードを入力し、[ 認証する (A)] ボタンを押します。 ※パスワードは、初期状態では password です。

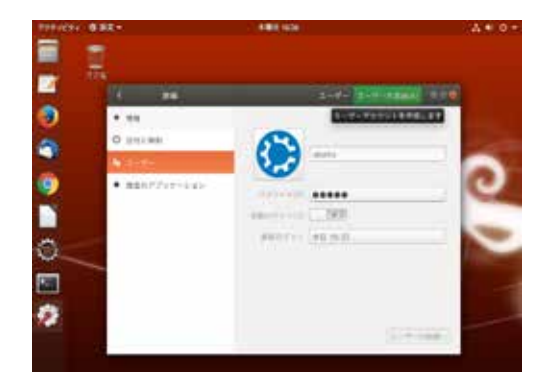

5. [ ユーザの追加 (A) ] ボタンを押します。

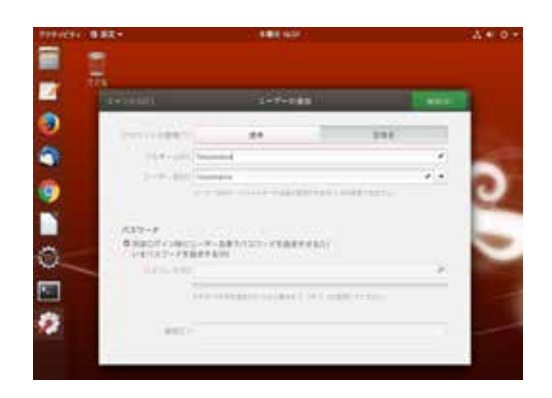

6. 新規ユーザーの登録を行います。 「アカウントの種類」を [管理者]にし、新しいユーザ名を入力します。

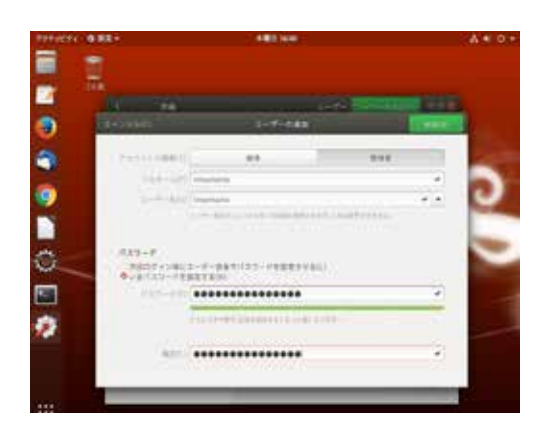

- 7. 新しいユーザのパスワードを設定します。
	- 「いまパスワードを設定する (N)」 にチェックを入れ、 パスワードを設定し [ 追加 (A)] ボタンを押します。
	- ※パスワードが短いものや不十分なものの場合は [ 変更 (A)] ボタンを押 すことはできませんのでご注意下さい。

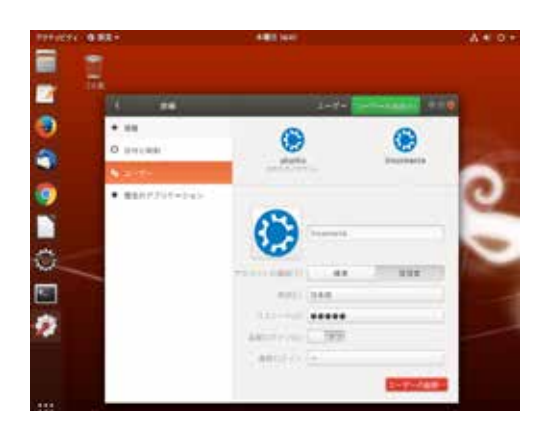

9. 新しいユーザが作成されました。

02. ubuntu ユ ーザの削除(この作業は必須ではありませんが、セキュリティ管理上お勧めしています。)

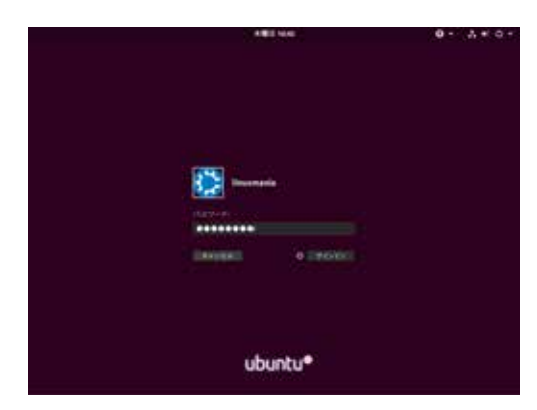

1. 先ほど作成したユーザでログインします。

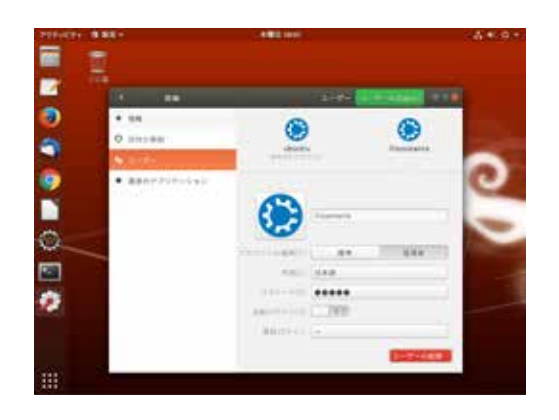

2. ユーザ作成ツールを起動します。

 ユーザー作成時と同様に、画面右上の電源アイコンから、設定アイコ ンをクリックし [ 詳細 ] > [ ユーザ ] と進みます。

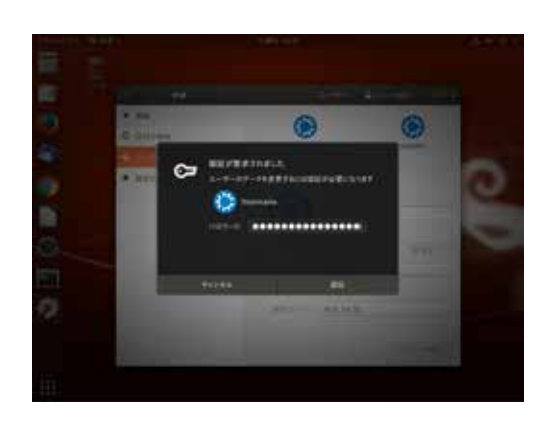

3. [ ロック解除 ] ボタンを押し、パスワードを入力します。 ログインしているユーザが選択されていることを確認します。 ログインしているユーザのパスワードを入力し、[ 認証する (A) ] ボタン を押します。

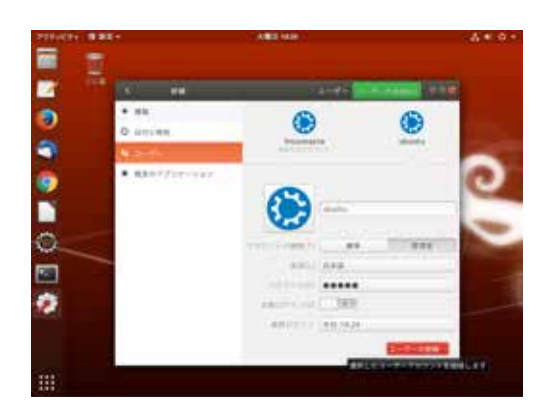

4. ubuntu ユーザーを選択し、ウィンドウ右下の [ ユーザの削除… ] ボタンを押します。

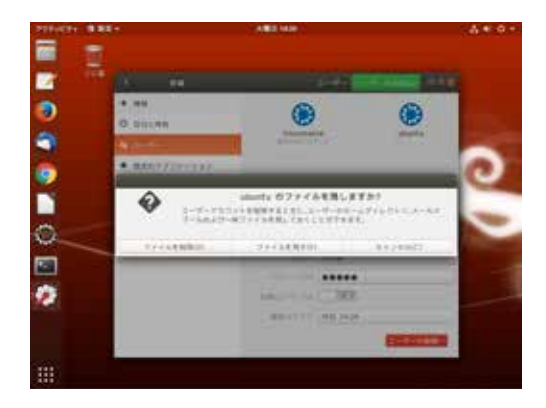

5. [ ファイルを削除 (D) ] ボタンを押します。

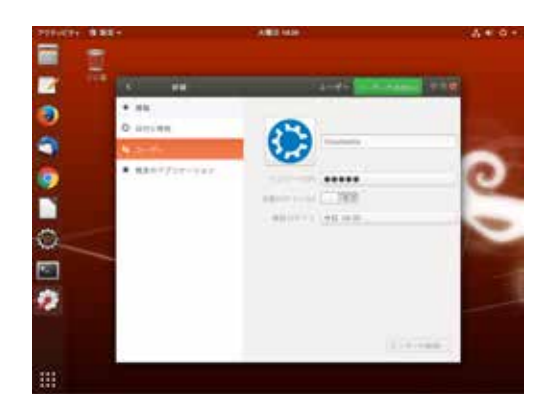

6. ubuntu ユーザの削除が完了しました。

(A) ルータに有線 LAN 接続する場合 特に設定は必要ありません。

(B) ルータに無線 LAN 接続する場合 次ページの手順に従って設定してください。

(A) ルータに有線 LAN 接続する場合

特に設定は必要ありません。

メニューバー右の方にある以下のアイコンで、ネットワーク接続の状態を知ることができます。

有線 LAN を接続している場合 有線 LAN を接続していない場合

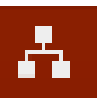

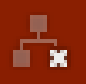

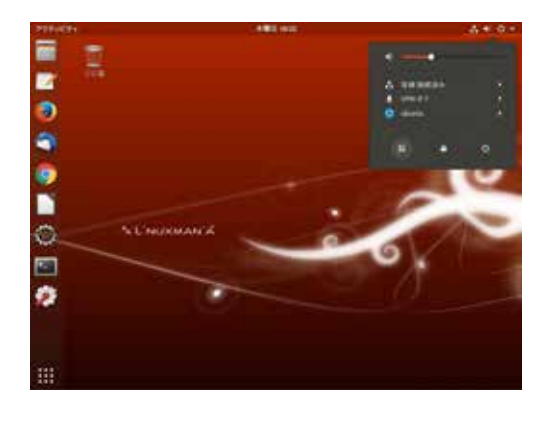

このアイコンをクリックすると、接続先の選択、切断、接続情報の表示 や設定を行うためのメニューが表示されます。

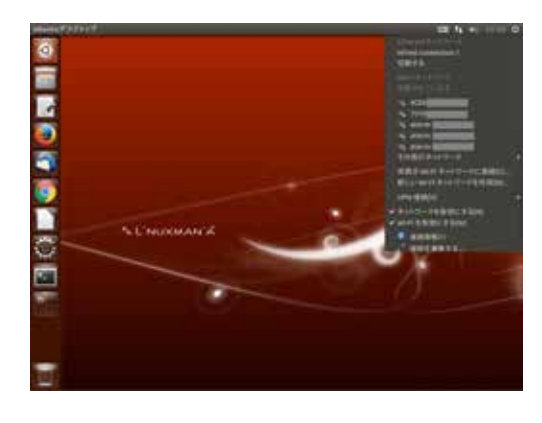

1. ネットワークの設定を起動します。

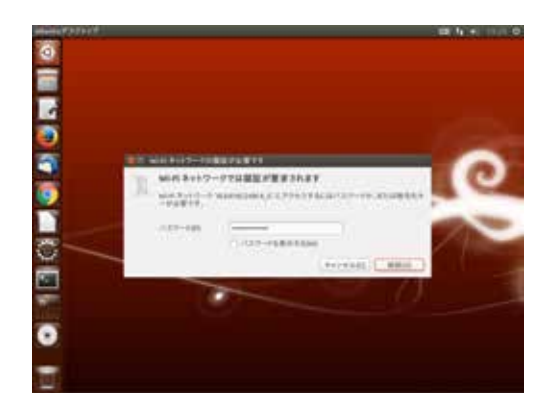

- 2. お使いになる無線 LAN を選択します。
- 3. ロックを解除するため認証を行います。

 パスワードを聞かれますので、お使いになる無線 LAN のパスワード を入力して [ 接続 (O) ] を押してください。

接続が成功すると右上に通知が表示されます。

## < 補 足 1 > シングルユーザモードの起動方法

※シングルユーザモードは、全てのログインアカウントを失念した場合、通常ログインできない場合に有効です。

1. Linuxmania マシンを起動した直後、UEFI( BIOS ) 起動後、 画面が切り替わるタイミングで [ Esc ] キーを 1 度押します。

 ※うまくいかない場合は、画面が切り替わる直前から [ Esc ] キーを何度 か押してみてください。

2. 起動するモードを選択する画面になります。

 [ Advanced options for Ubuntu ] という記述のある行を選択 して [ Enter ] キーを押します。

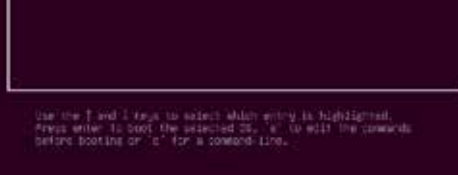

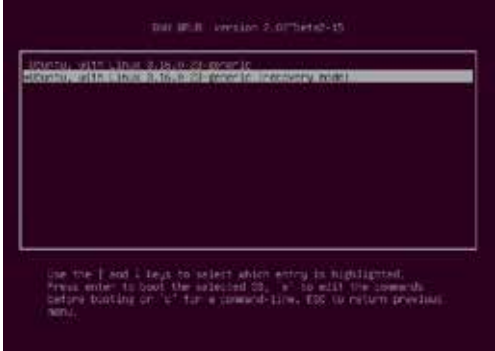

3. [ recovery mode ] という記述のある行を選択して [ Enter ] キーを押します。

※この表記は環境によって異なります。

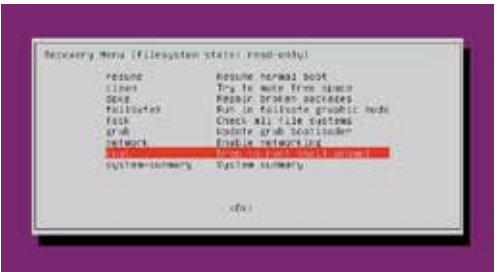

4. recovery mode が起動するので、メニューが開かれたら カーソルキーで「 root 」を選択し、[ Enter ] キーを押し ます。 シングルユーザモードになります。